# HANDLEIDING HANDLEIDING

# Online kranten & tijdschriften in de klas met Gopress

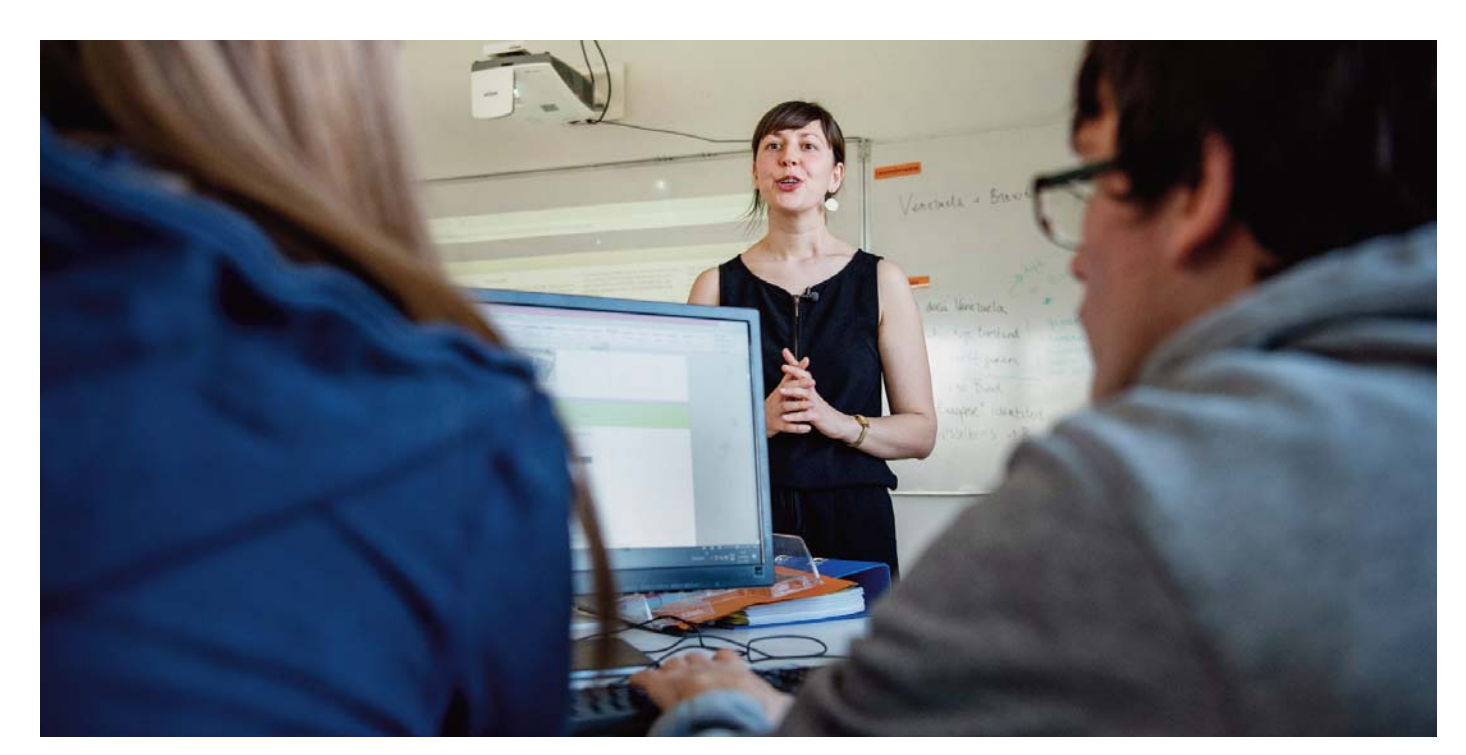

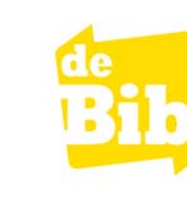

# gopress

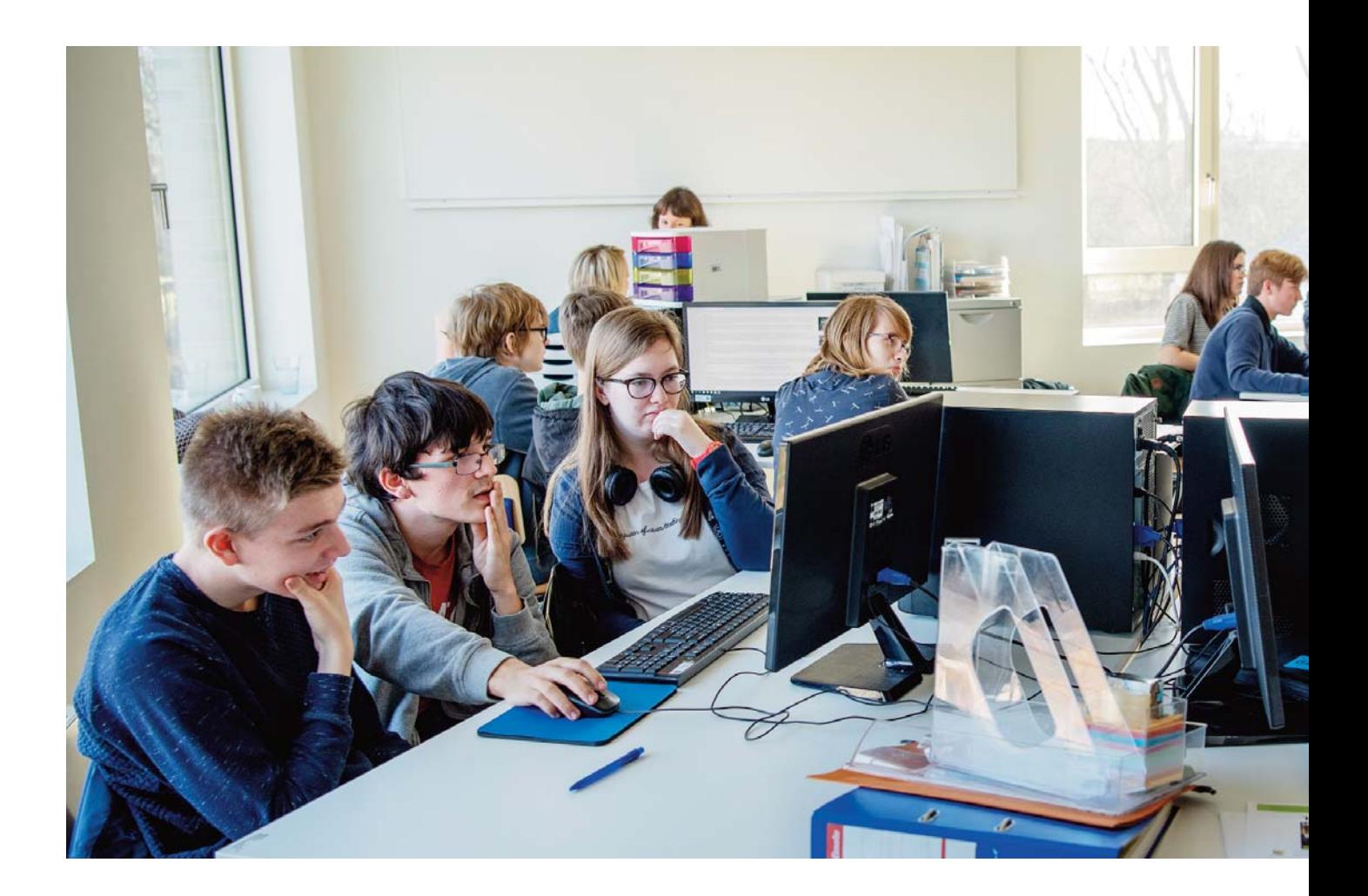

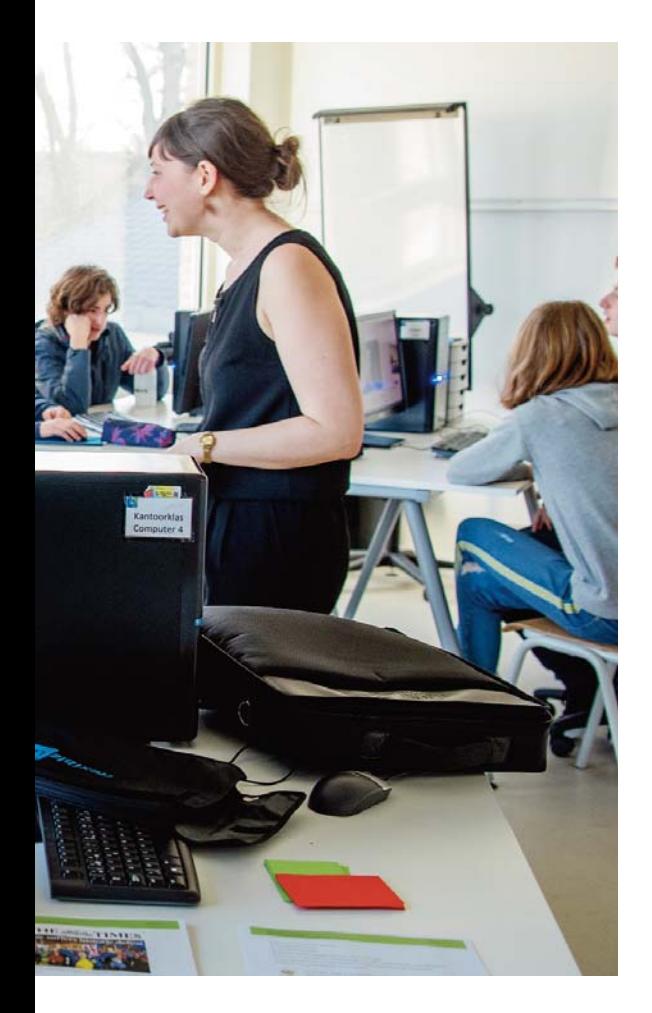

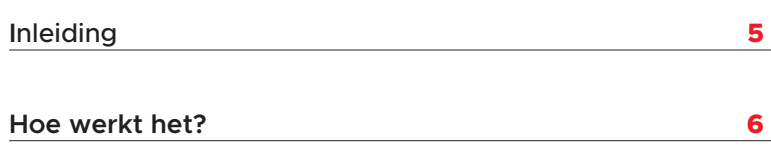

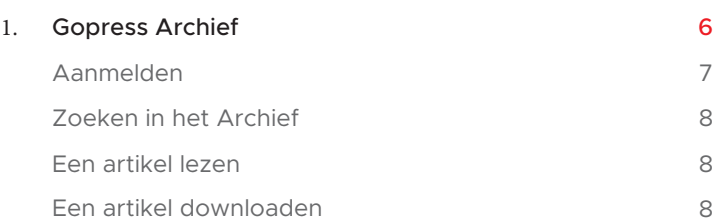

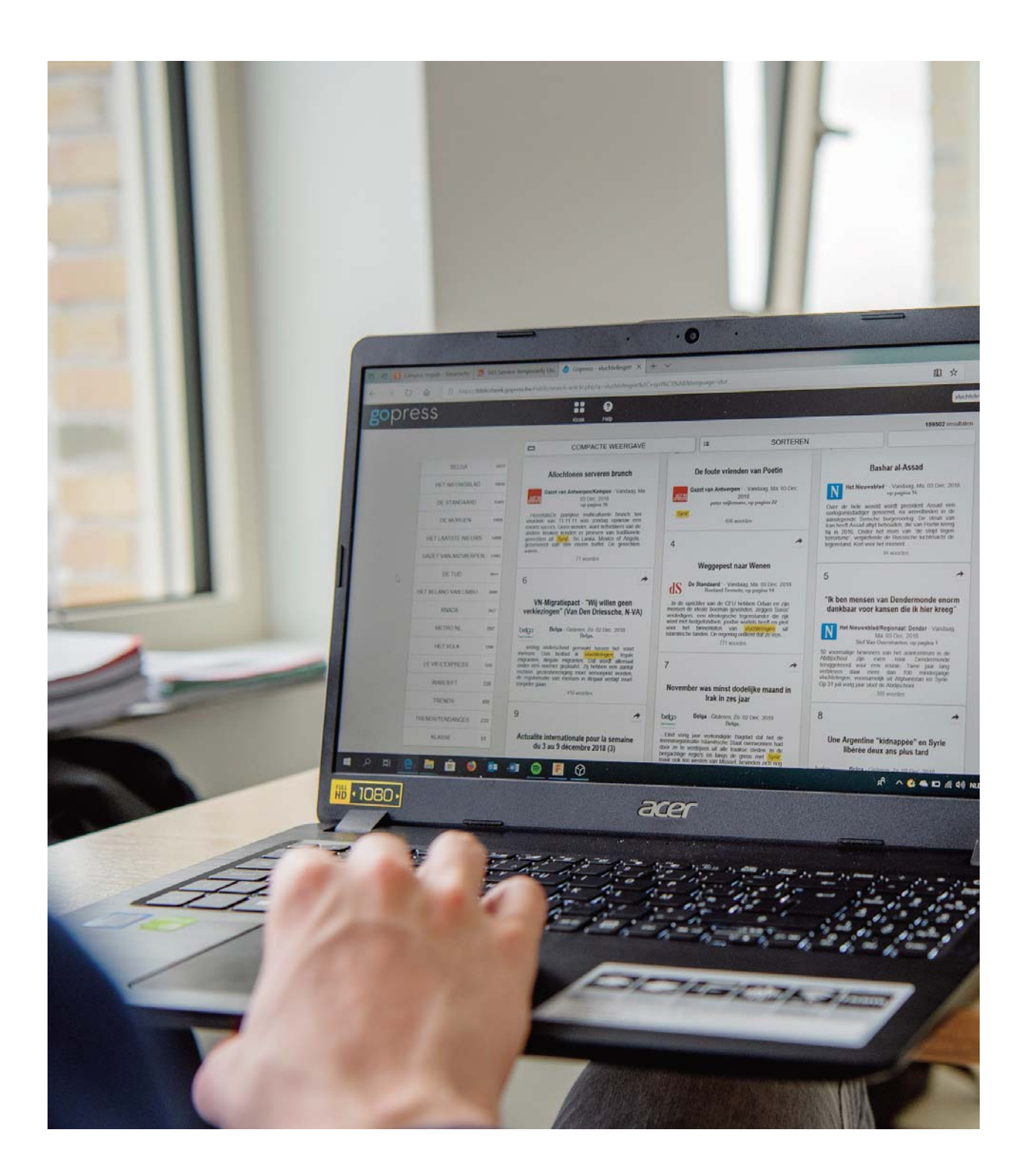

**4 Handleiding Gopress** Online kranten & tijdschriften in de klas

## **Inleiding**

Heeft de bibliotheek van jouw stad of gemeente een abonnement op Gopress Archief? Dan kan jouw school hier gratis gebruik van maken. Alles wat je nodig hebt, is een vast IP-adres en een overeenkomst met je bibliotheek.

Kranten en tijdschriften in Gopress:

- ◆ Vlaamse kranten (De Morgen, De Standaard, De Tijd, De Zondag, Deze Week, Gazet van Antwerpen, Het belang van Limburg, Het Laatste Nieuws, Het Nieuwsblad, Krant van West-Vlaanderen, Metro)
- ◆ Vlaamse magazines (Humo, Knack, Mo, Trends, Goesting)
- Franstalige kranten (La Libre, Le Soir)
- Franstalige magazines (Le Vif, Tendances)
- Nederlandse kranten (De Volkskrant, Trouw)

#### 1. JOUW BIB HEEFT EEN ABONNEMENT OP GOPRESS ARCHIEF

Maak gratis gebruik van Gopress Archief op jouw school en doorzoek een groot aantal kranten en magazines voor artikels ouder dan 2 dagen. Leerlingen en leerkrachten doorzoeken op school of thuis het Archief via de integratie in Smartschool of via de catalogus van de bibliotheek (met een Mijn Bibliotheek-profiel).

### **Hoe werkt het?**

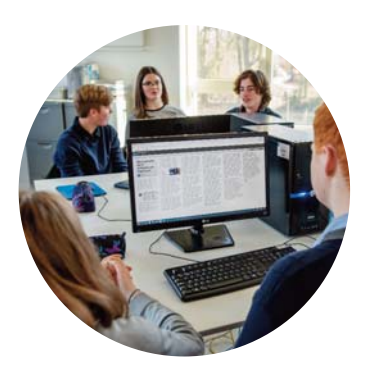

Gopress Archief 1

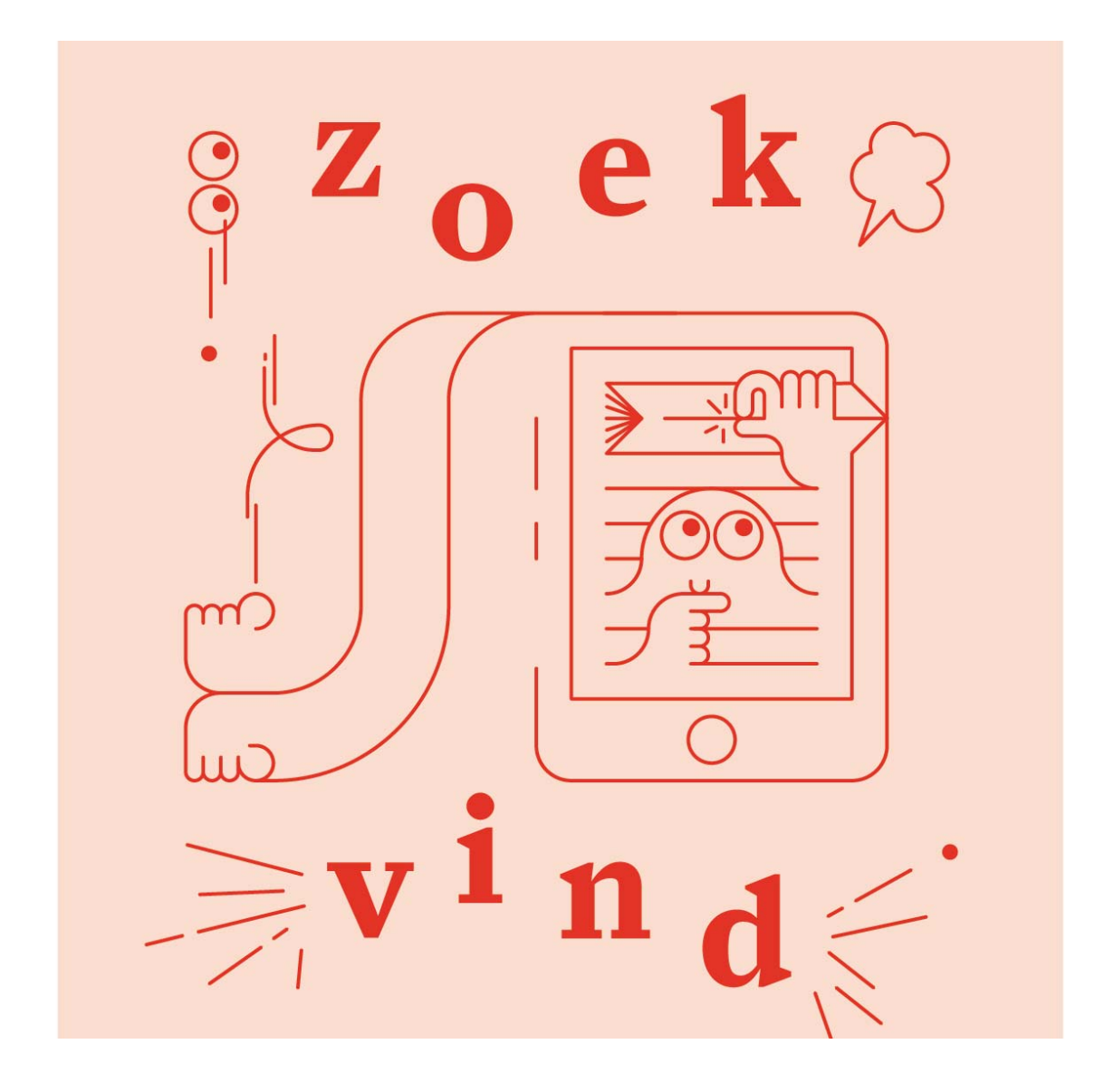

**6 Handleiding Gopress** Online kranten & tijdschriften in de klas

#### **AANMELDEN**

#### Op school of in de bib

In de bib en in het gebouw van de school werkt het Gopress Archief via een vast IP-adres, zodat een leerling of leerkracht zich niet hoeft aan te melden. Dit geldt zowel voor het vast als het draadloos netwerk, zodat leerlingen en leerkrachten ook met hun eigen computer, smartphone of tablet het Gopress Archief kunnen raadplegen.

Als je werkt via een vast IP-adres hoef je niet in te loggen. Je surft naar https://www.bibliotheek.be/ en kiest voor 'Krantenarchief'.

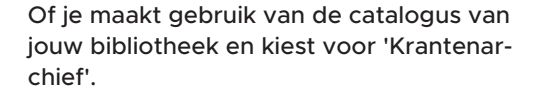

Of je vertrekt vanuit de geïntegreerde module in Smartschool.

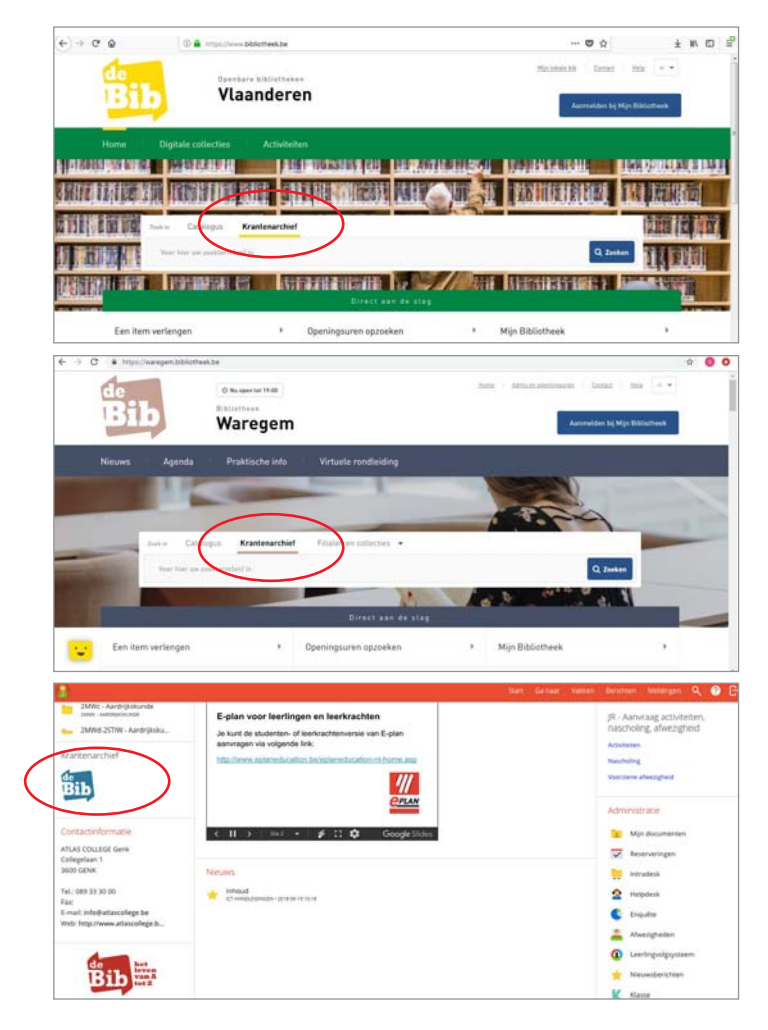

#### Thuis: meld je aan met je Mijn bibliotheek-profiel

Werk je niet met een vast IP-adres of wil je thuis aan de slag met het Archief? Surf naar de catalogus van je bibliotheek en log in met je Mijn bibliotheek-profiel.

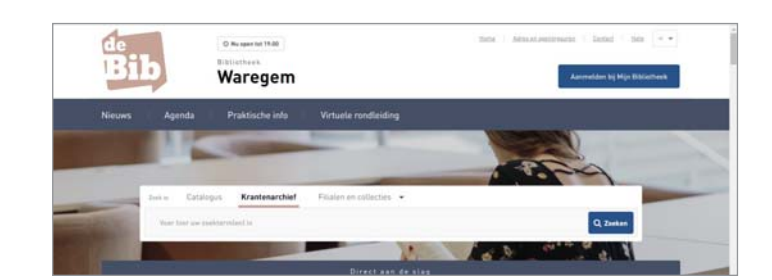

#### **ZOEKEN IN HET ARCHIEF**

Via het algemene zoekvak kan je het volledige Archief doorzoeken. Je zoekt automatisch op alle woorden. Vervolgens kan je je zoekopdracht verfijnen op bron of datum.

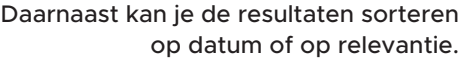

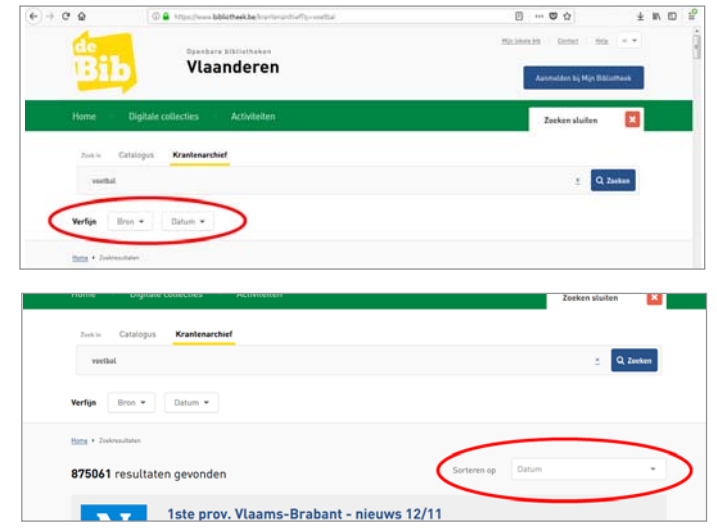

#### **EEN ARTIKEL LEZEN**

Klik op de titel van het gevonden artikel om het te lezen in de Gopress artikelpagina. Ben je thuis aan het werk in het Archief, dan zal je nu moeten inloggen met je Mijn Bibliotheek-profiel. Links van het artikel vind je promotie voor diezelfde publicatie van vandaag. Boven het artikel vind je enkele knoppen:

- ◆ Je kan de tekstgrootte aanpassen via de knoppen met een kleine en grote A.
- ◆ Je kan het artikel printen en downloaden via de twee knoppen ernaast.
- ◆ En je kan het het artikel delen via mail, sms, permalink, LinkedIn, Twitter, Facebook of Google+

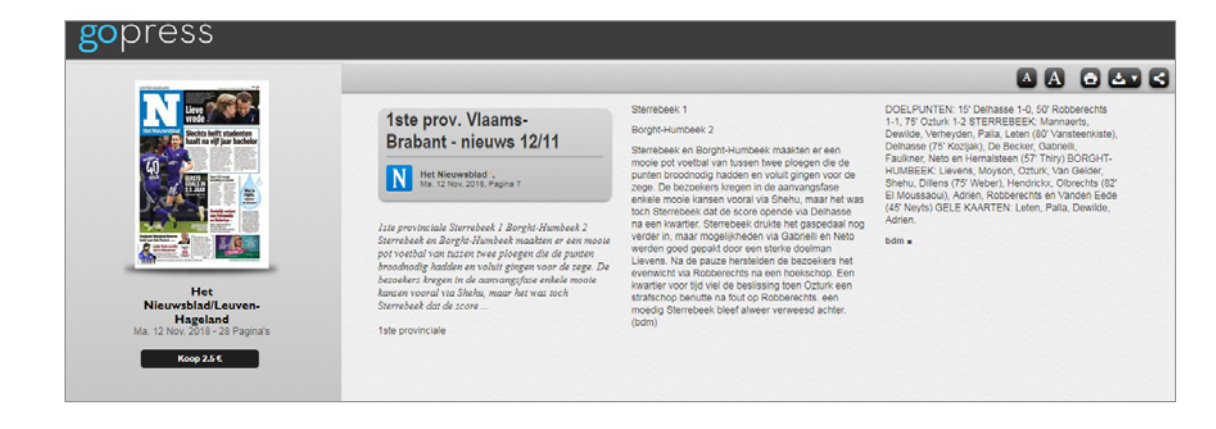

#### **EEN ARTIKEL DOWNLOADEN**

Met de downloadknop (naast de printknop) kan je een artikelpagina (enkel tekst) downloaden in pdf, html, rtf of xml.

**8 Handleiding Gopress** Online kranten & tijdschriften in de klas

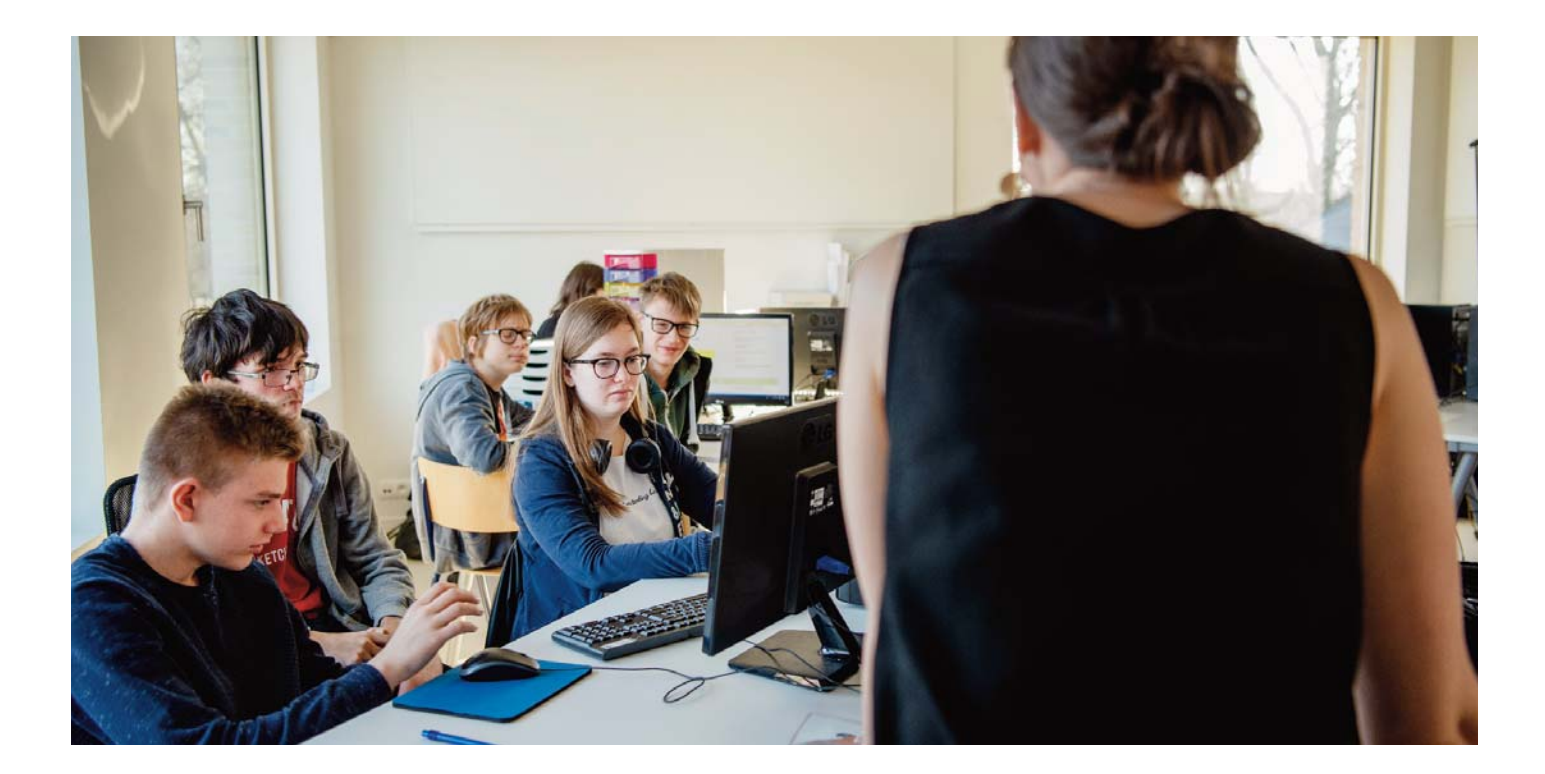

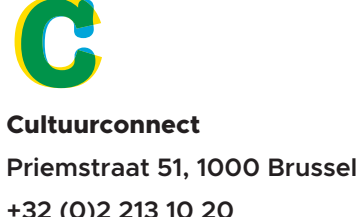

**+32 (0)2 213 10 20 www.cultuurconnect.be info@cultuurconnect.be**

Redactie: Gwenny Vlaemynck Eindredactie: Herlinde De Vos Foto's: Sien Verstraeten

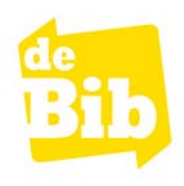